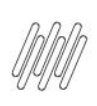

# **01. VISÃO GERAL**

A **Expedição** é o local designado para executar as atividades de saída de mercadorias do WMS SaaS. Por meio dela é possível configurar e controlar a expedição no sistema.

Confira abaixo como navegar e quais os requisitos necessários para gerar um processo de Expedição.

Na primeira tela é possível visualizar a tabela de **Processos pendentes**, na qual é demonstrada a **Ação pendente** de cada processo de expedição, o **Identificador**, a **Descrição** e o seu **Progresso**.

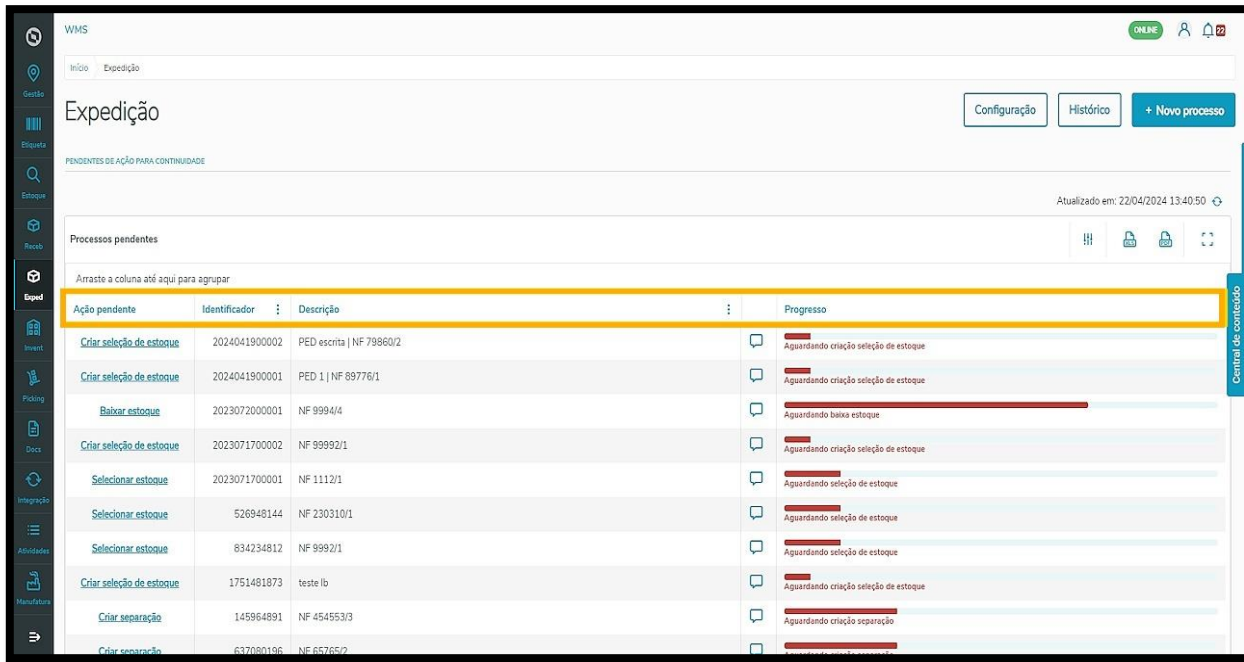

Logo abaixo, você visualizará os **Processos em andamento** e os cards com as porcentagens de progresso.

Nesta tabela ainda é possível filtrar as porcentagens correspondentes a cada card. Para isso, basta clicar em cada um deles, sendo que serão apresentados somente os processos referentes ao *card* selecionado.

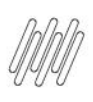

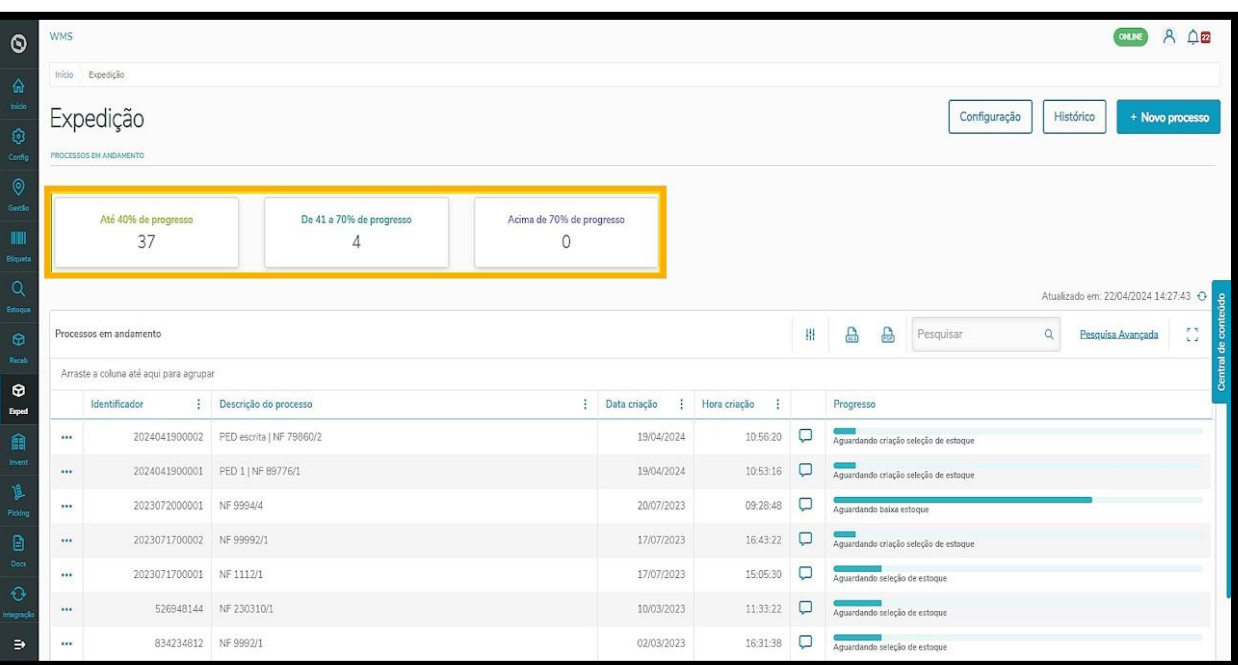

Ao clicar nos **3 pontinhos,** no lado esquerdo de cada processo em andamento, você também consegue visualizar:

- **Detalhes** ou
- **Criar seleção de estoque,** caso a seleção de estoque ainda não tenha sido gerada.

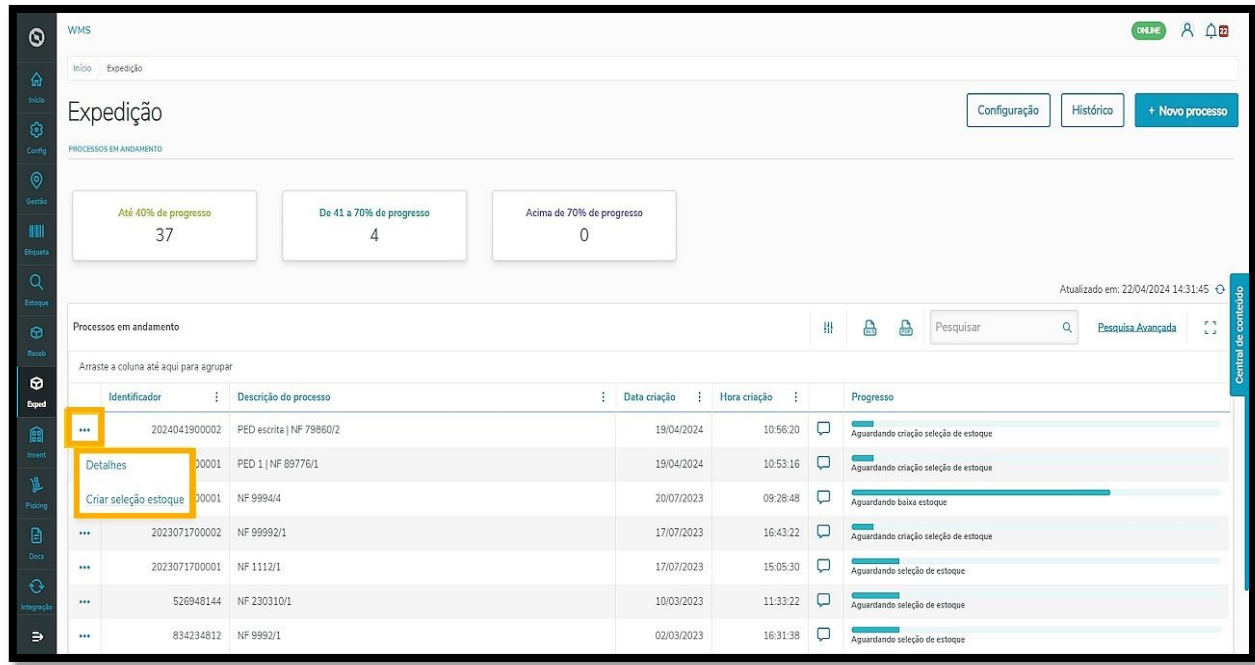

Em **Detalhes** você visualiza os detalhes do processo de expedição e consegue executar algumas ações.

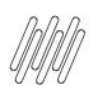

#### Se ainda **não foi gerada** a seleção de estoque, as opções nos **3 pontinhos** serão

- Detalhes do documento,
- Criar seleção de estoque,
- Imprimir etiquetas do documento e
- Desvincular documento.

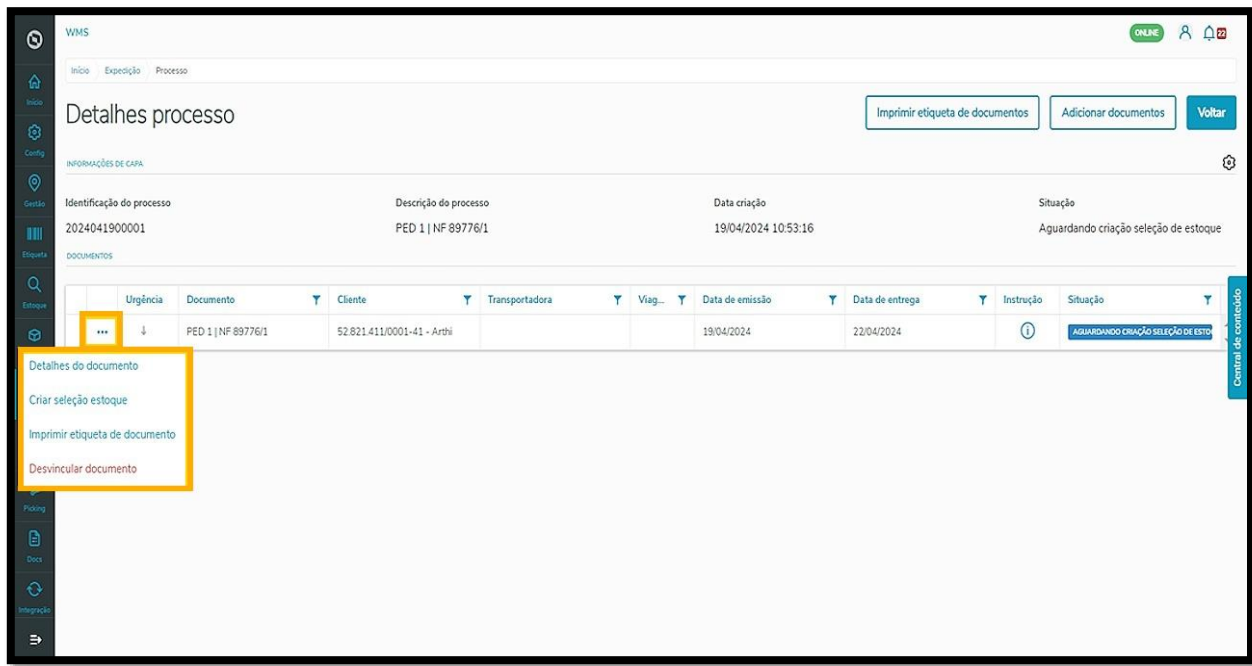

Se a seleção de estoque **já tiver sido gerada,** as opções serão:

- Detalhes do documento,
- Selecionar estoque,
- Selecionar estoque mobile,
- Selecionar estoque automaticamente,
- Imprimir etiqueta de documento,
- Excluir seleção de estoque e
- Desvincular documento.

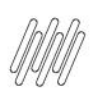

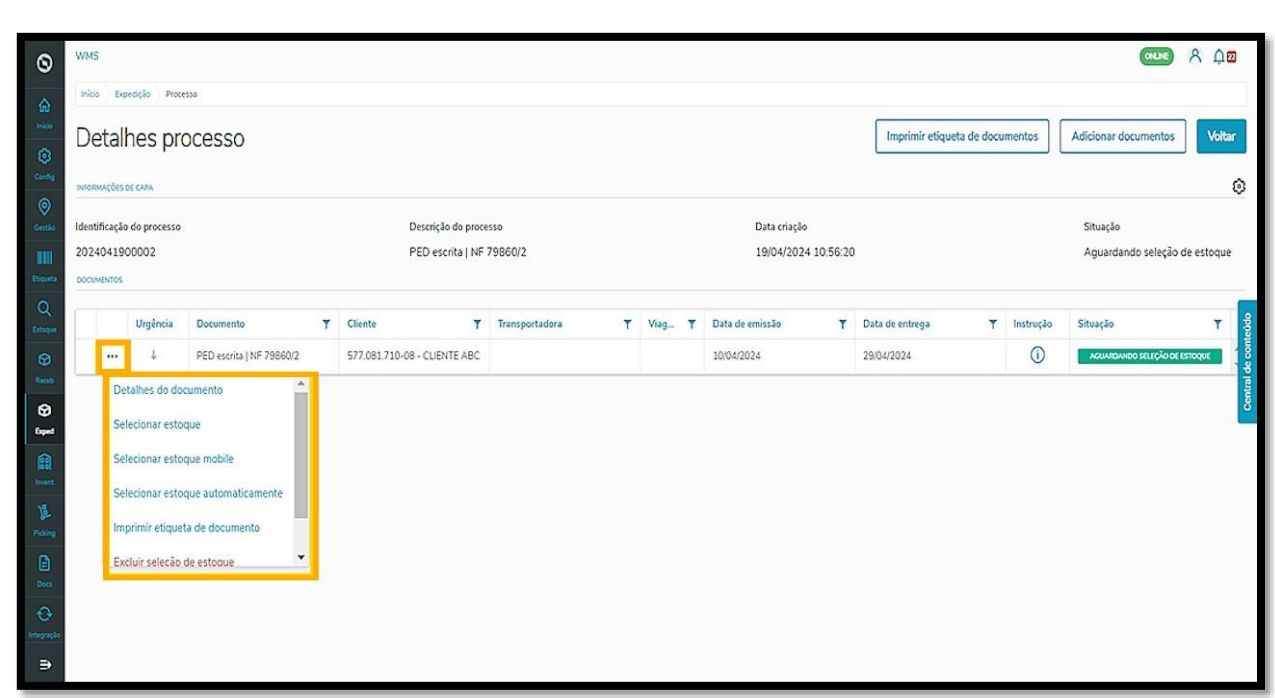

Já no **Histórico** podemos visualizar o controle de processos que foram gerados na tabela, com as **datas e as horas** da geração da finalização, bem como, o **endereço de destino** da expedição.

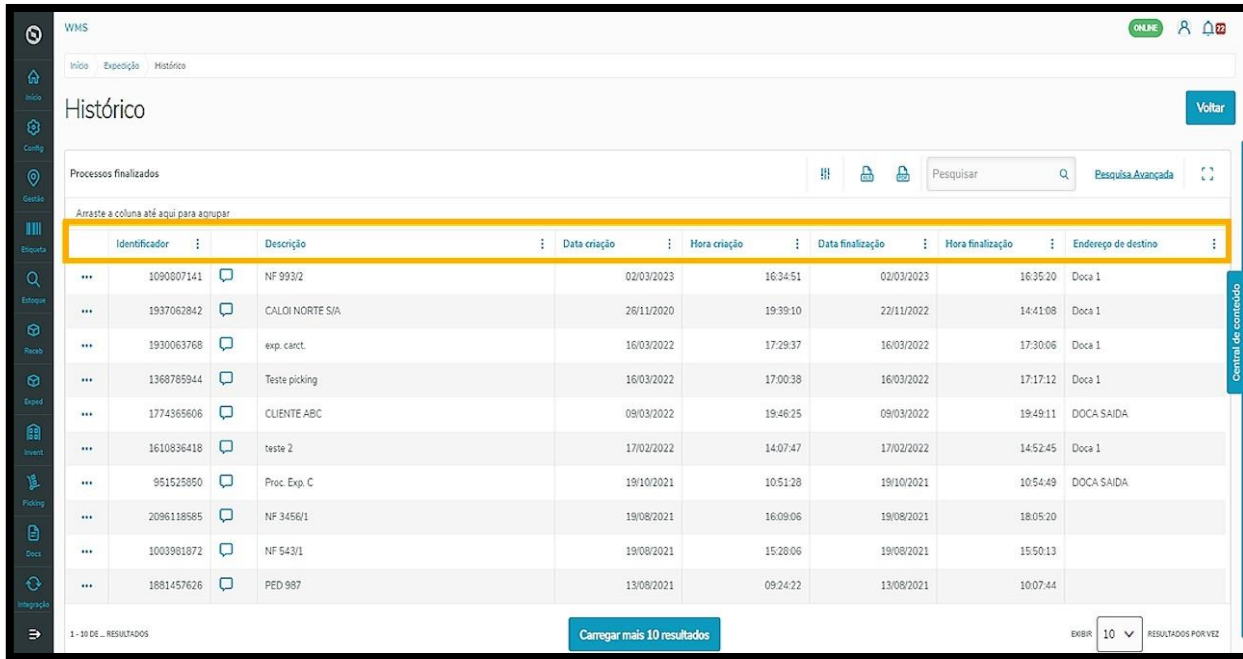

Agora vamos ao que interessa! Para iniciar um processo de expedição é necessário ter um **documento disponível.**

Existem três caminhos no menu lateral que permitem gerar os documentos:

- Via **Integrações**;
- Via **Documentos;**
- Ou direto pela **Expedição.**

 $\odot$ 

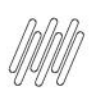

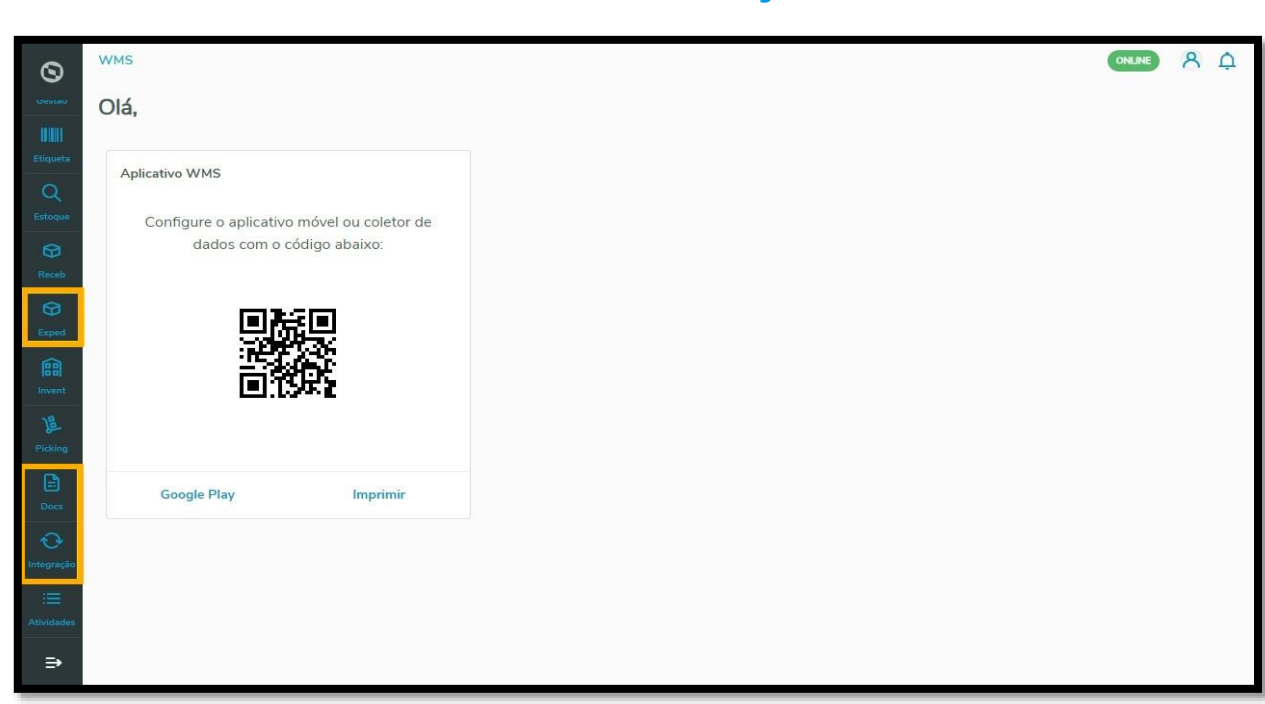

Como os documentos que foram gerados por meio de **Integrações** são exportados de forma automática no sistema, vamos entender agora como gerar os documentos de forma manual, por **Documentos** e pela **Expedição.**

Ao selecionar a opção **Documentos,** no menu lateral, será apresentada a tela **Documentos.**

Na aba **Documento de expedição,** clique em **+Novo documento**.

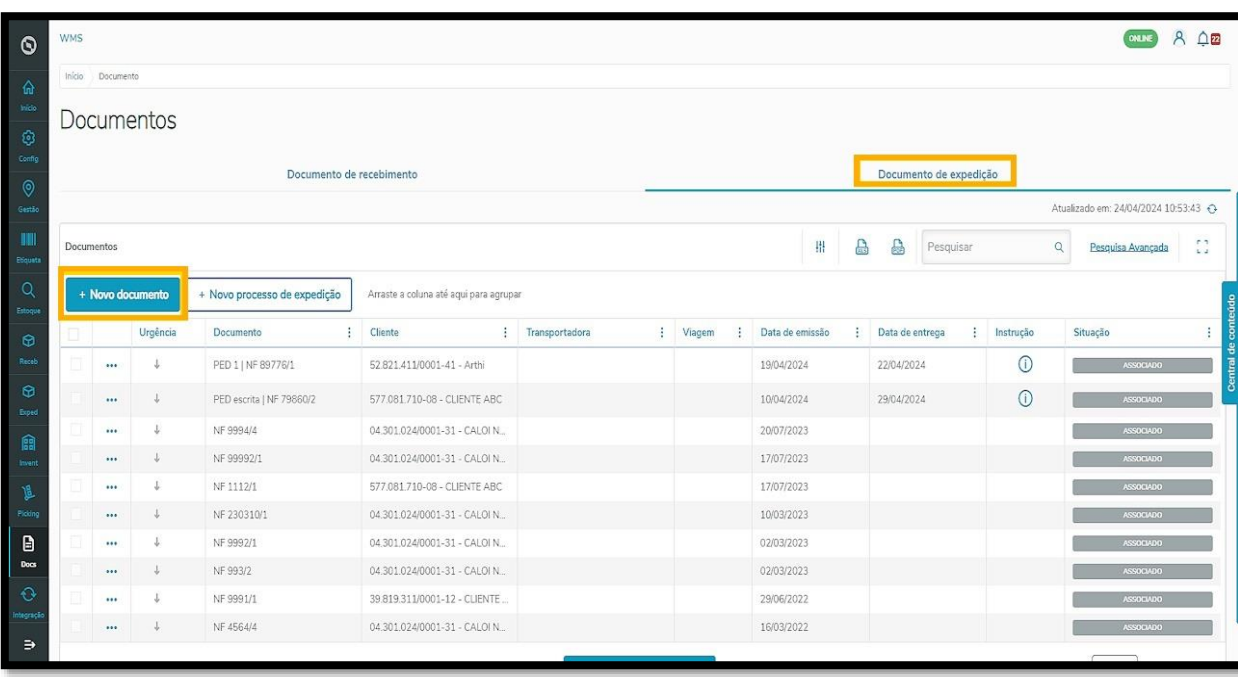

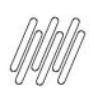

Já na tela **Expedição**, clique em **+Novo processo.**

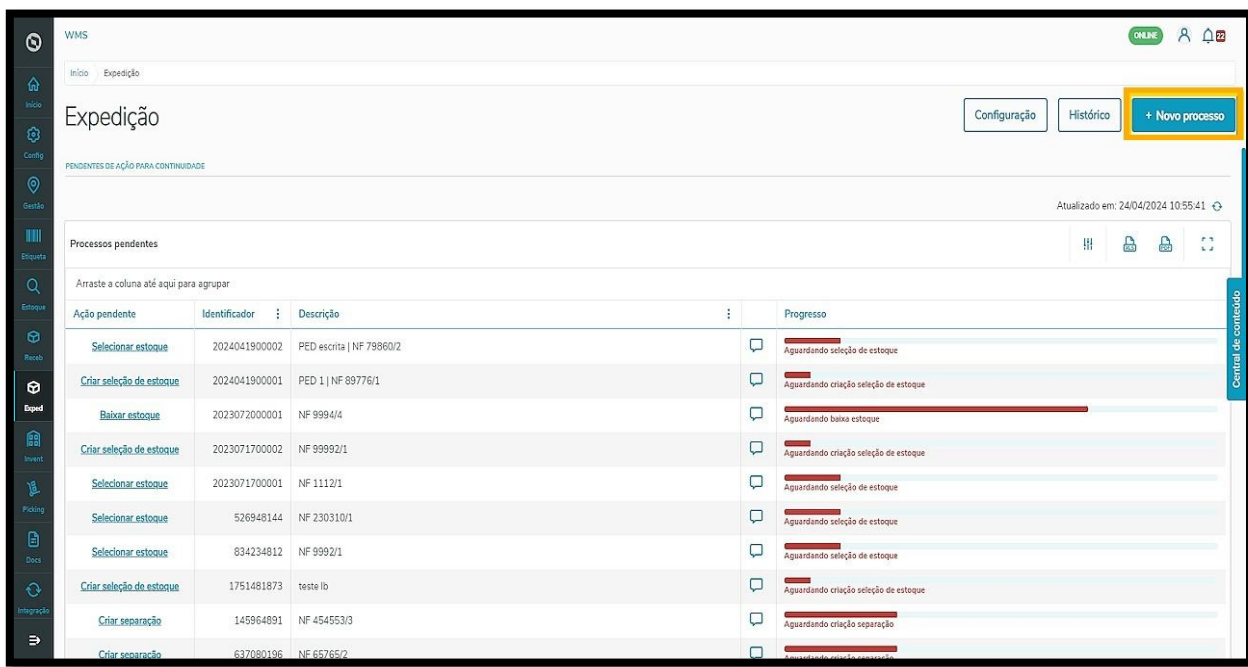

Na sequência, na tela **Novo processo de expedição**, clique em **+Novo documento.**

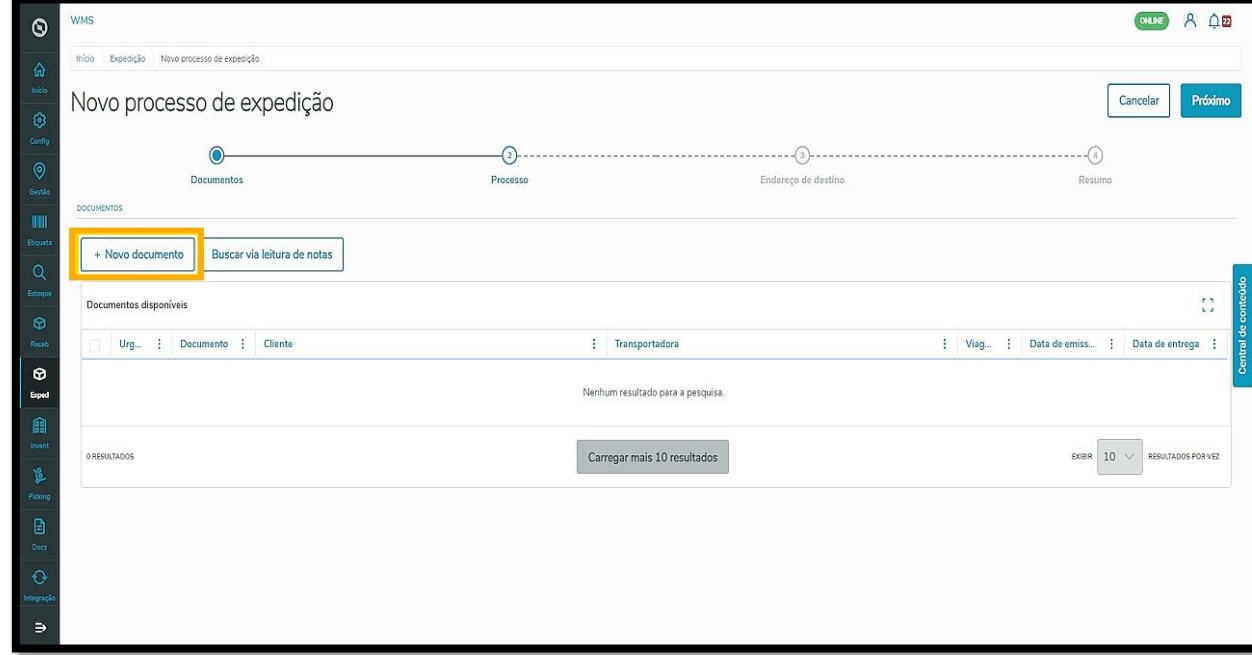

Em ambos os caminhos você chegará na tela **Novo documento de expedição**, que permite selecionar o formato deste documento.

Ele pode ser em **XML**, ou seja, pelo envio de um arquivo, ou de forma **Manual**, onde é necessário inserir as informações solicitadas.

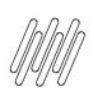

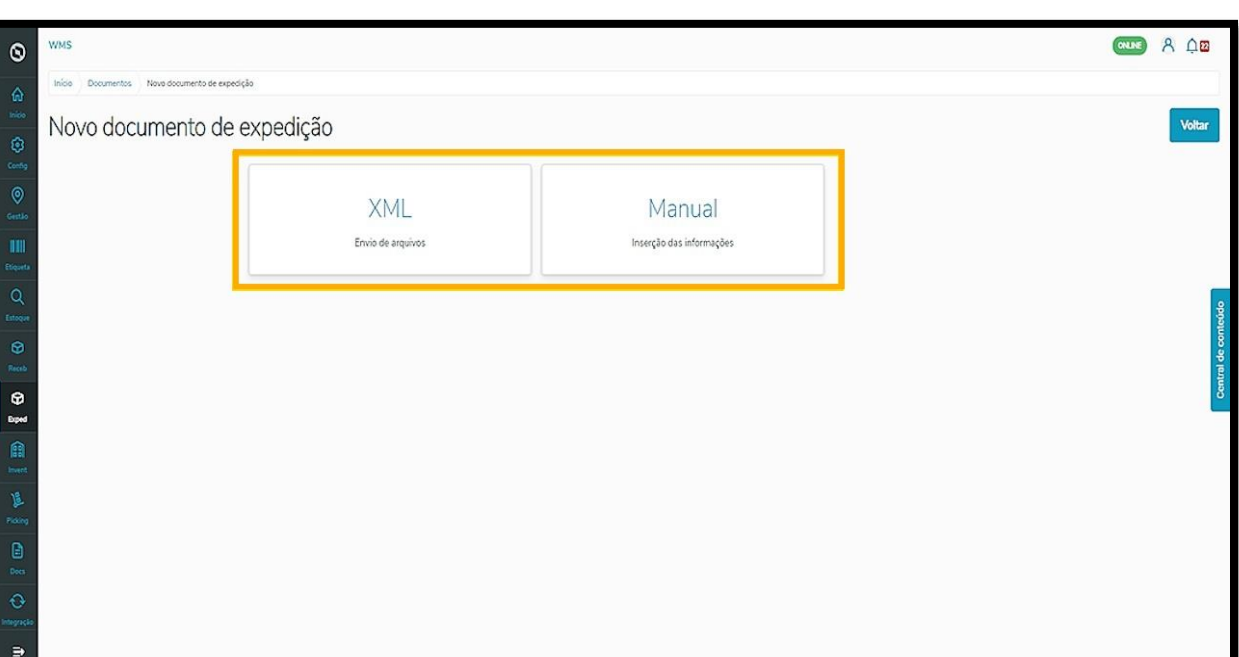

No caso do envio de documento **XML**, basta arrastar o arquivo desejado no campo indicado da tela e os documentos serão gerados de acordo com o modelo incluído.

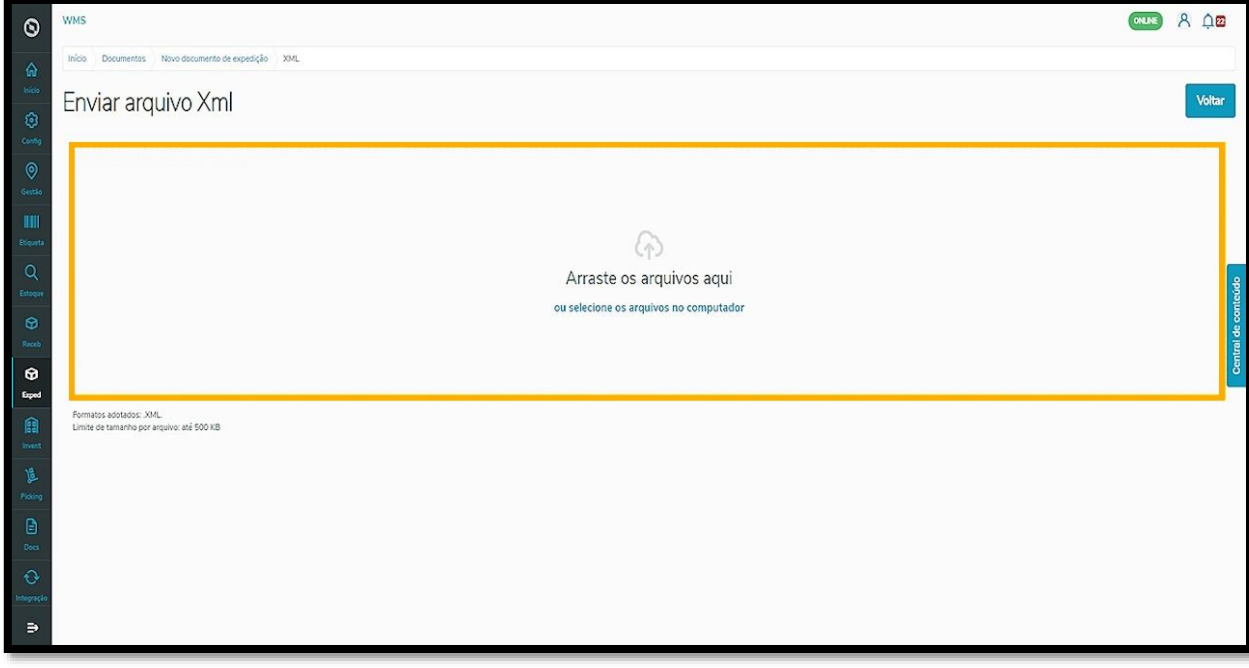

Já para a geração **Manual** de um documento, você deve informar os campos obrigatórios de **Cliente**, **Número de Nota Fiscal** (NF), **Pedido**, **Série**, **Data de emissão** e selecionar a **Urgência**.

Se preferir, você também pode preencher os campos opcionais de **Transportadora**, **Data de entrega**, **Volumes** e **Viagem**.

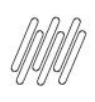

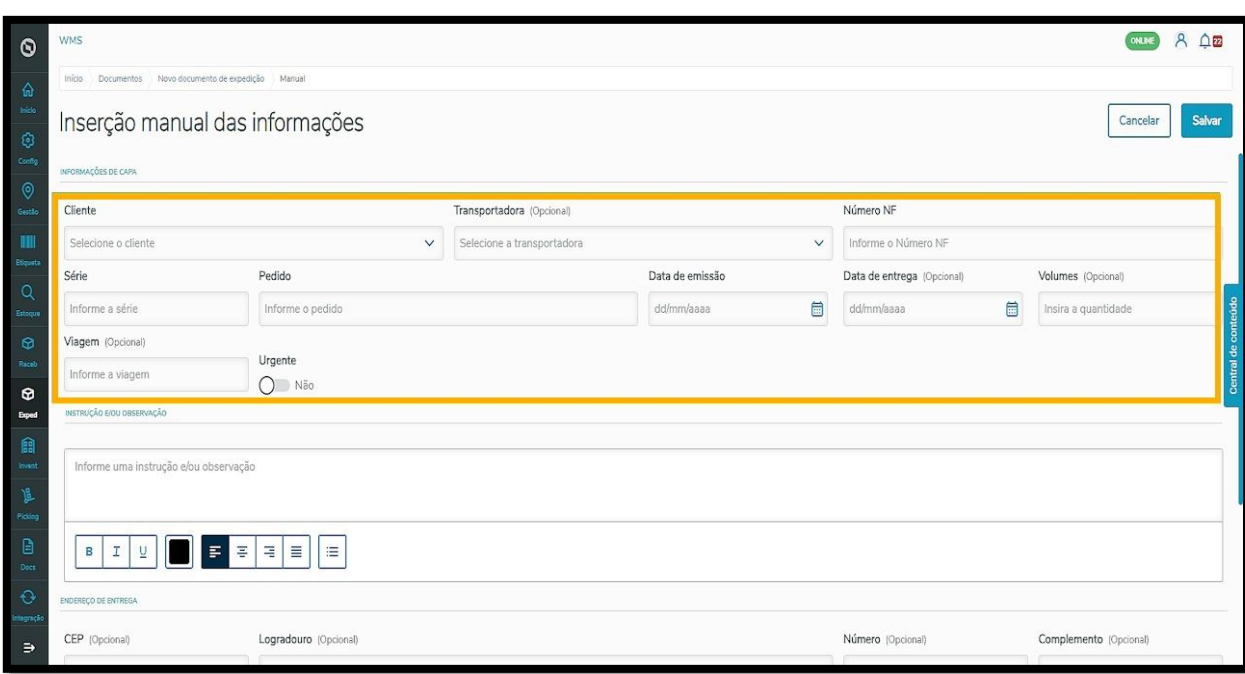

Ainda é possível inserir uma **instrução** ou **observação** logo abaixo, bem como, mais informações opcionais sobre o endereço de entrega.

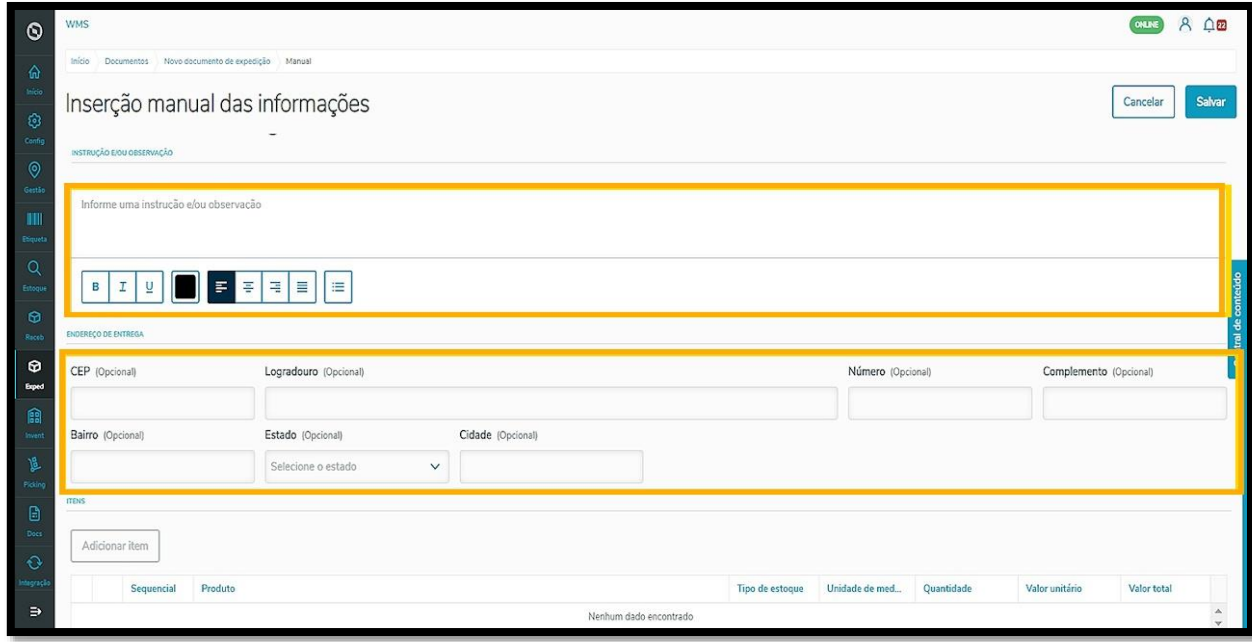

Em seguida, você deve **adicionar um item** a ser recebido, que estará relacionado ao documento depois da sua geração.

Ao clicar em **Adicionar item**, informe os campos **Sequencial**, **Produto**, **Unidade**, **Quantidade**, **Tipo de estoque**, **Valor unitário** e **Valor total** (que é preenchido automaticamente após a inclusão das informações anteriores).

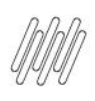

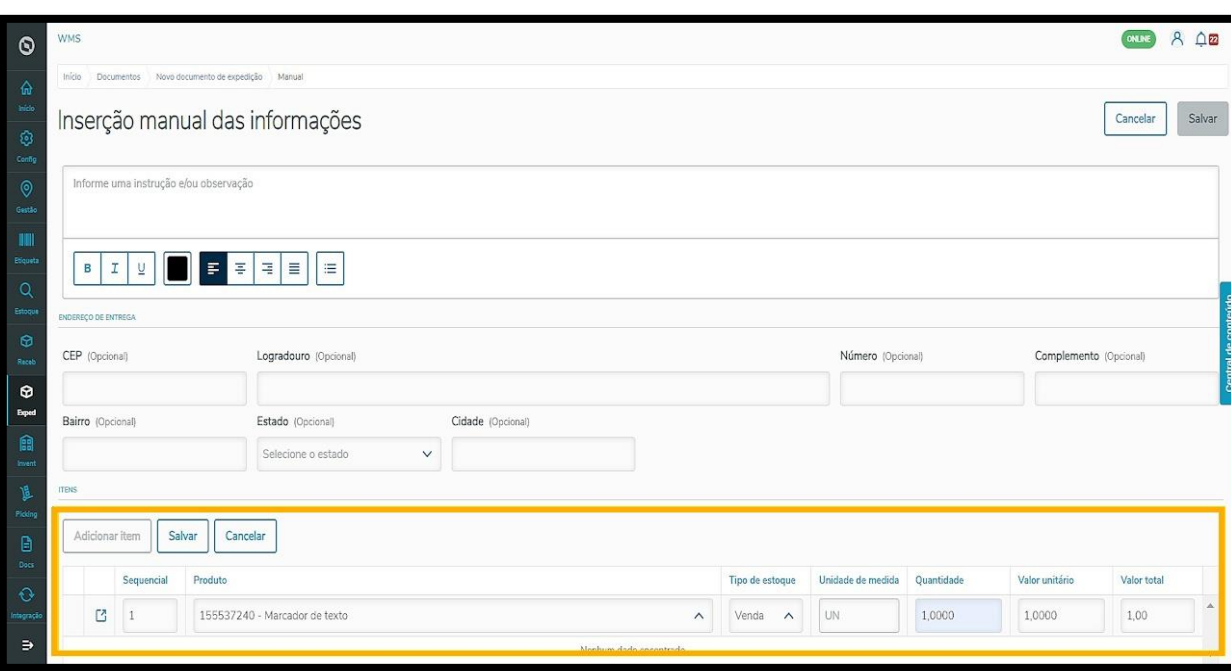

Em seguida é só **Salvar** o item. Clique no botão correspondente, localizado acima da tabela de preenchimento do item.

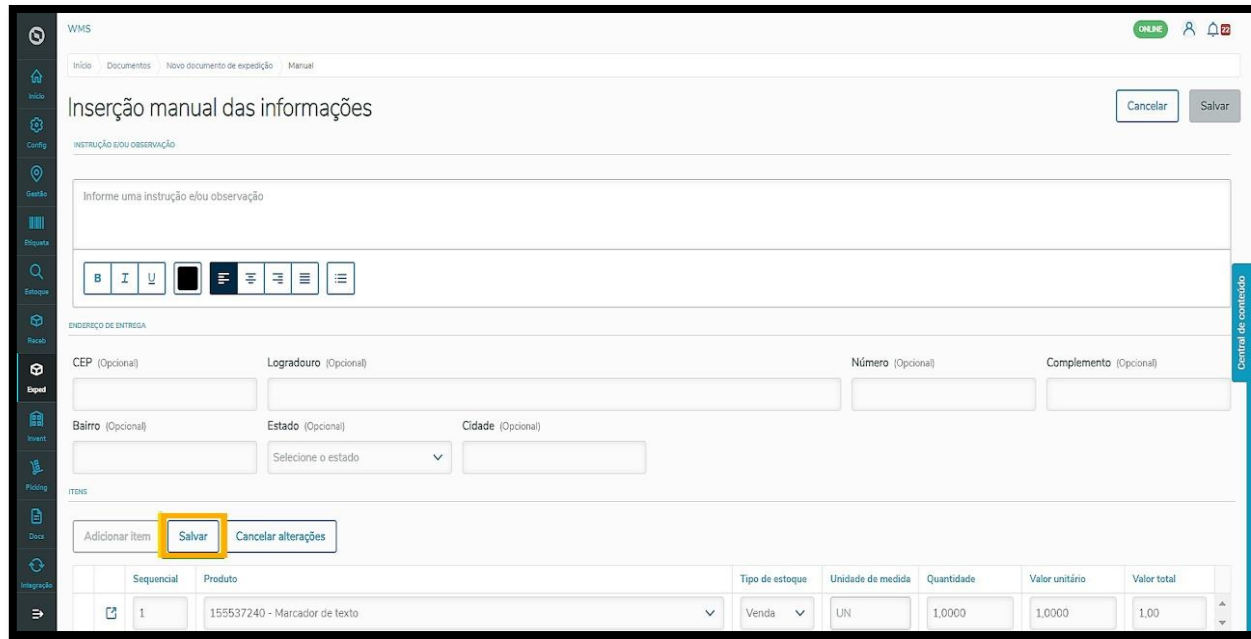

Se quiser gerar outro registro, repita o processo clicando em **Adicionar item** novamente.

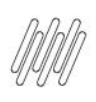

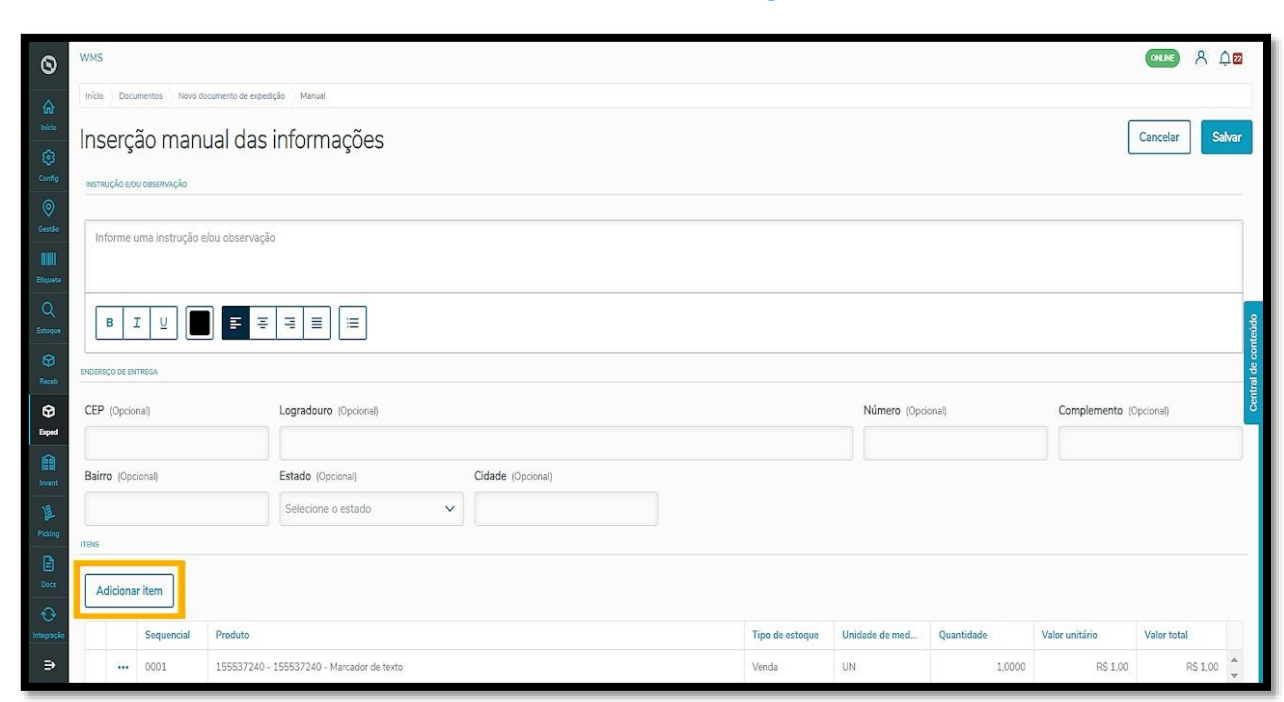

Depois de inserir o item, você verá que o botão **Salvar,** localizado no canto superior direito da tela, está ativo.

Para concluir é só clicar nele e pronto! Seu documento será gerado com sucesso.

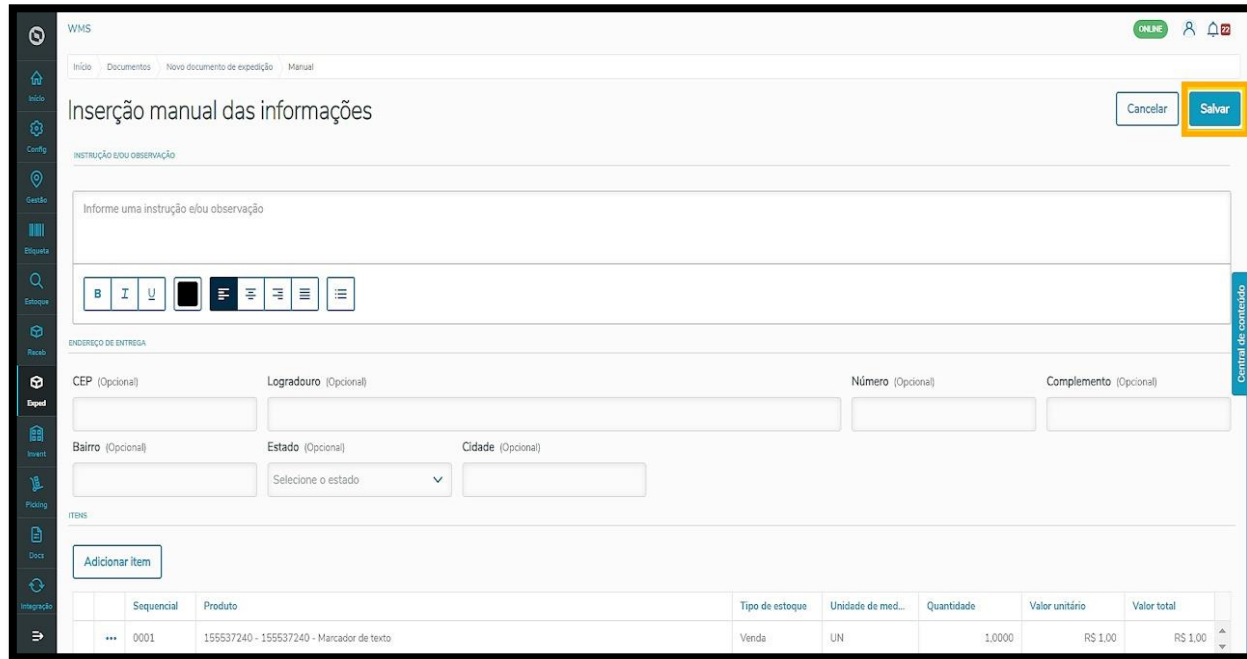

A partir desse momento você poderá gerar o seu processo de expedição no WMS SaaS, tanto pela opção **Expedição** quanto na opção de **Documentos,** do menu lateral.

Acesse o Artigo **EXPED- [Quais as configurações possíveis no processo de expedição](https://tdn.totvs.com/x/eGojMg)** e confira como utilizar a configuração disponível para o processo de Expedição.